## How to change the Time Zone setting for My Leo Online

1. Locate account setting by clicking on you name in the upper right hand corner.

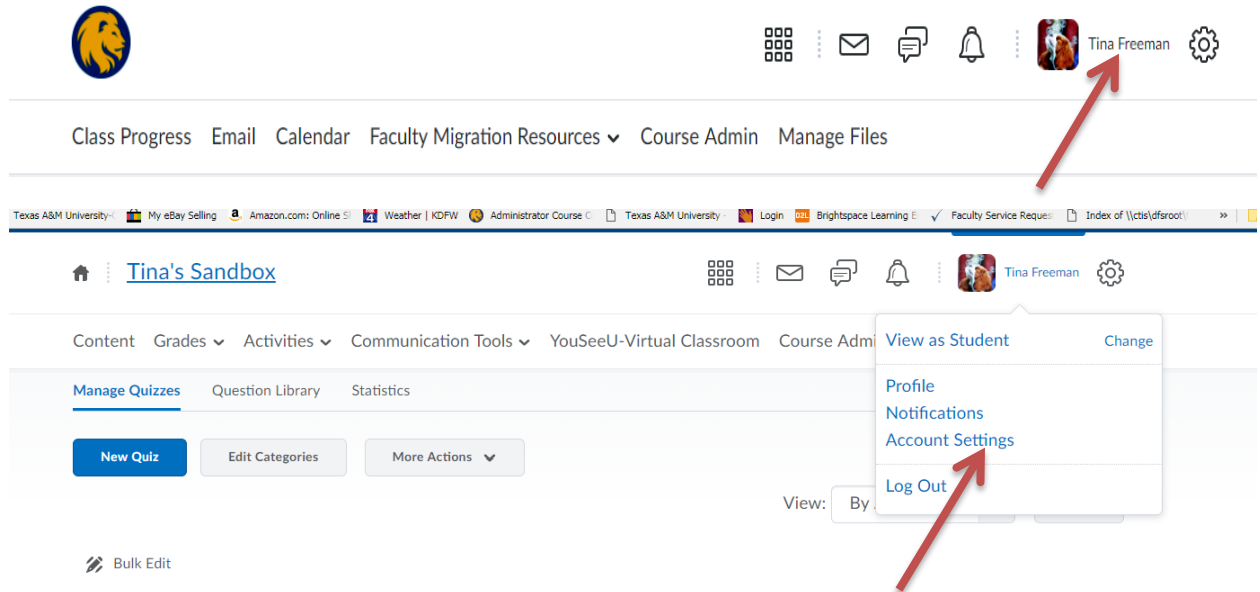

2. Scroll down to Time Zone and select from drop down.

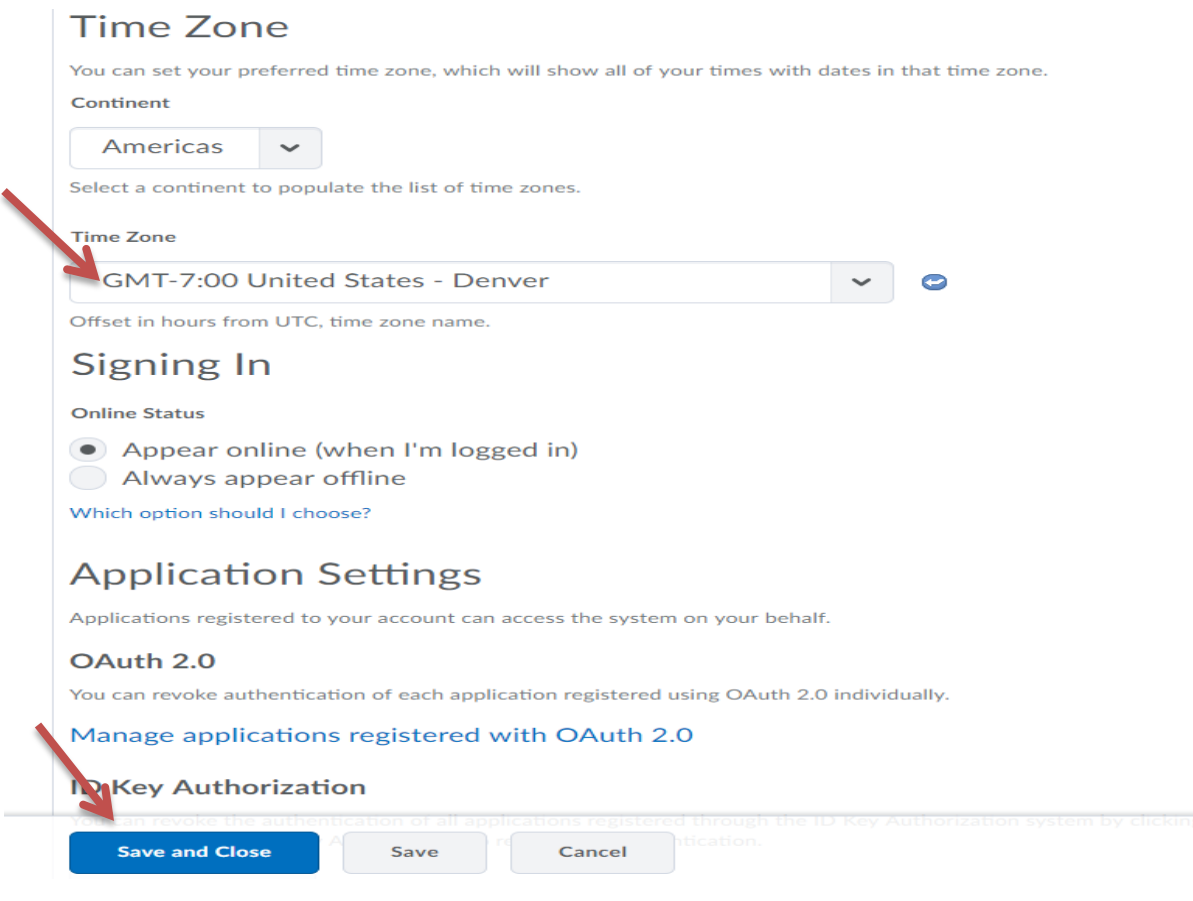

3. Click Save and Close